## *01) Clicar em: "Iniciar Processo".*

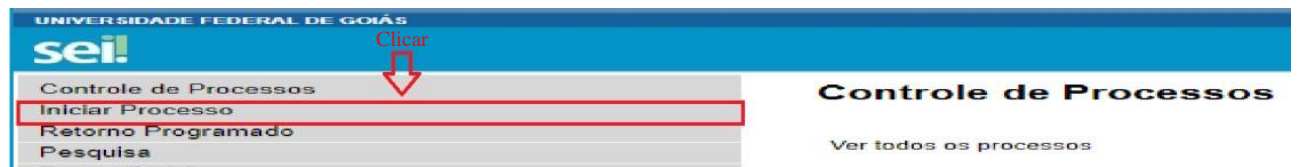

## *02) Escolher o tipo de processo: "Pós-Graduação: Qualificação de Mestrado" ou "Pós-Graduação: Qualificação de Doutorado".*

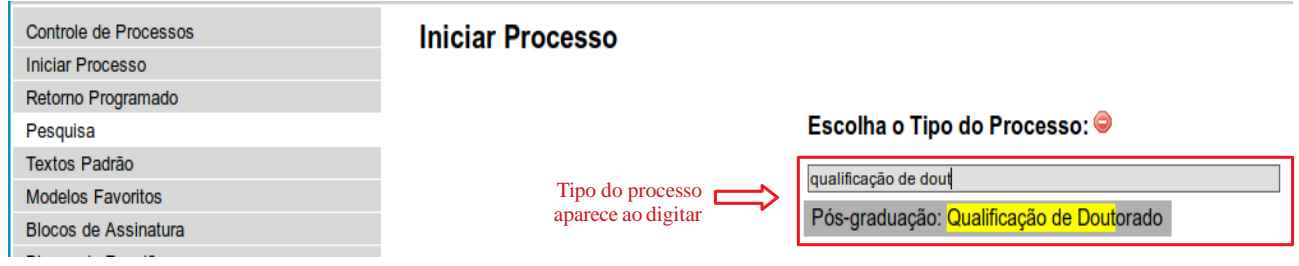

*03) Informar: "Especificação" (Ex: Exame de qualificação de dissertação/tese – NOME DO ESTUDANTE, DATA, HORÁRIO) / "Interessados" (nome completo do estudante) / "Nível de Acesso" (marcar "Público") / Salvar.*

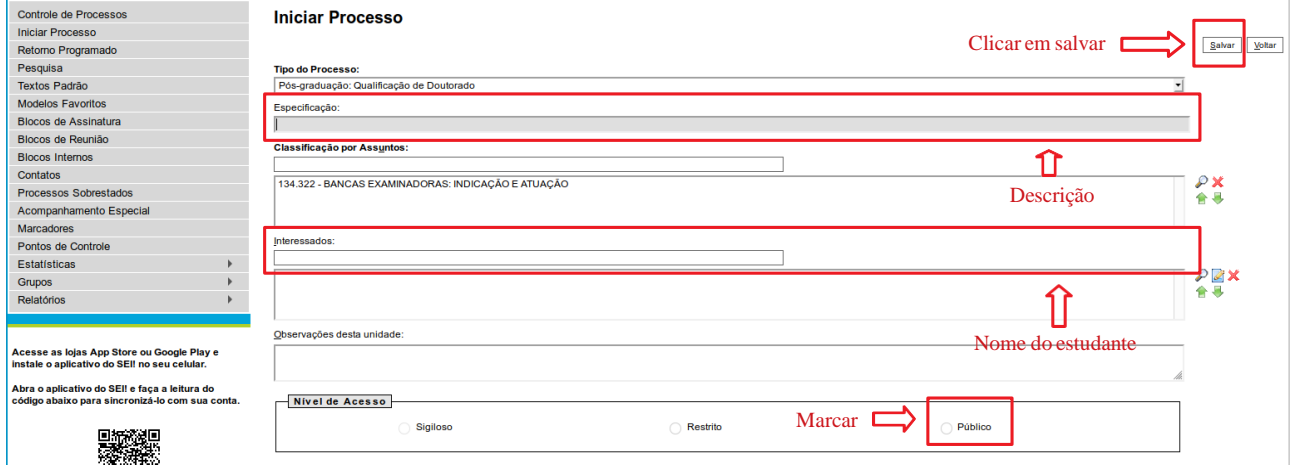

*04) Com o processo selecionado, incluir documento: "Nomeação de Banca de Exame de Qualificação (Formulário)".*

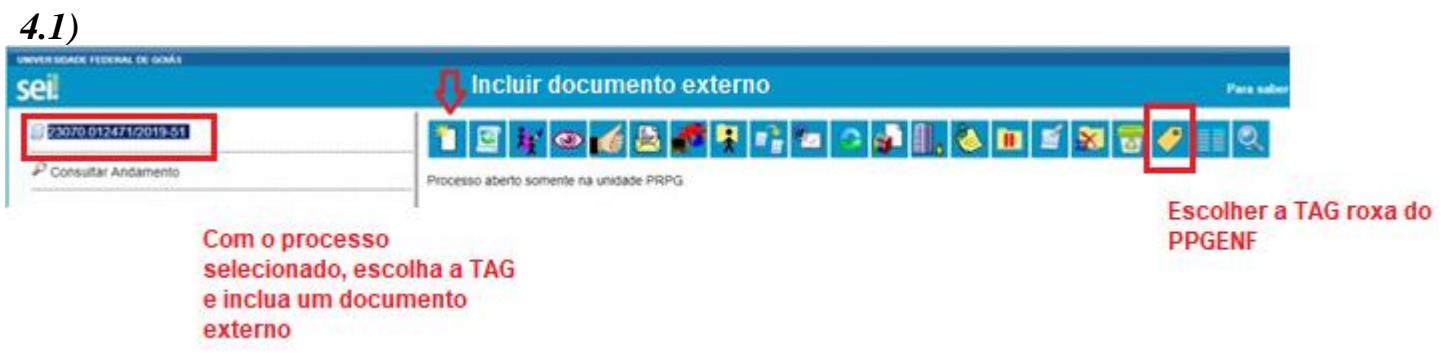

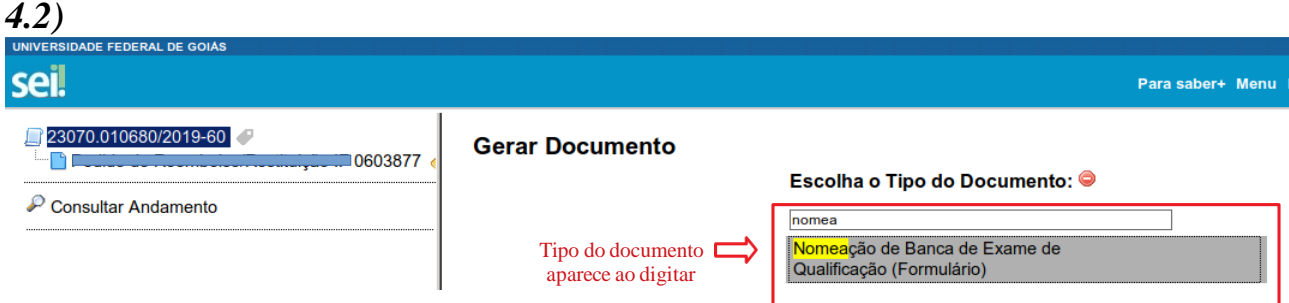

*05) Preencher formulário e clicar: "Confirmar Dados".*

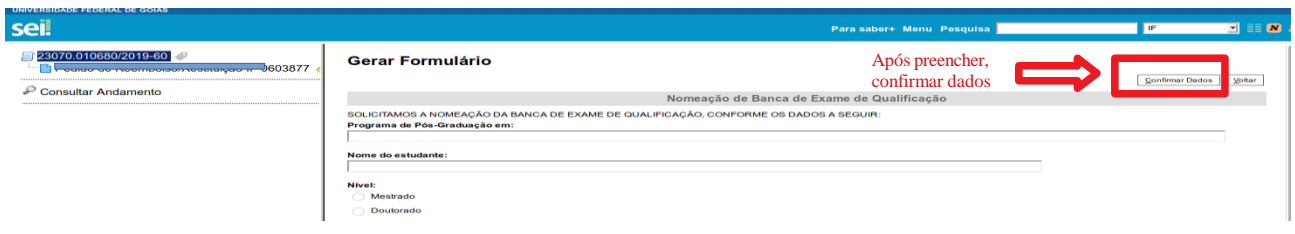

*06) Assinar formulário (orientador).*

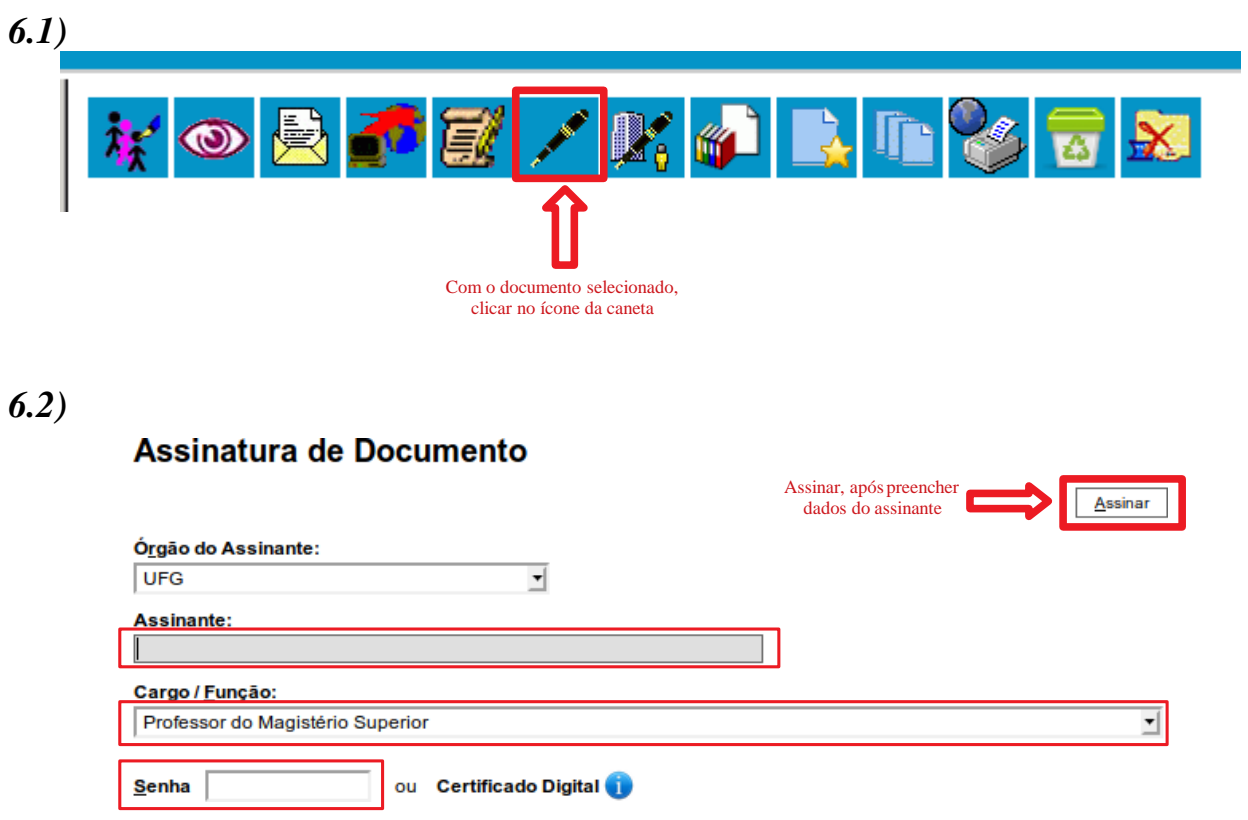

*07) Informar à secretaria do PPG para dar continuidade ao processo, atribuindo o mesmo a uma das secretárias.*